# Adults Services Provider Portal Recording Actual Service Delivery

October 2019

Updated May 2022

Page | 1 [www.worcestershire.gov.uk](http://www.worcestershire.gov.uk/)

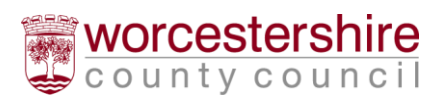

### Introduction

The Adult Services Provider Portal (ASPP) allows the recording of Actual Service Delivery (Actuals) by Providers – this is required to enable Worcestershire County Council (WCC) to correctly calculate both payments and charges to service users where appropriate. This was previously known as Electronic Provider Return (EPR).

The actuals area of the ASPP is a way of viewing the hours commissioned for a specific service user. Currently not all providers are required to provide actual delivery data, although you may wish to view hours.

### Viewing Actuals

Once logged in to the ASPP click on the Actuals Link either in the main Tasks list or via the short cut at the top of the screen:

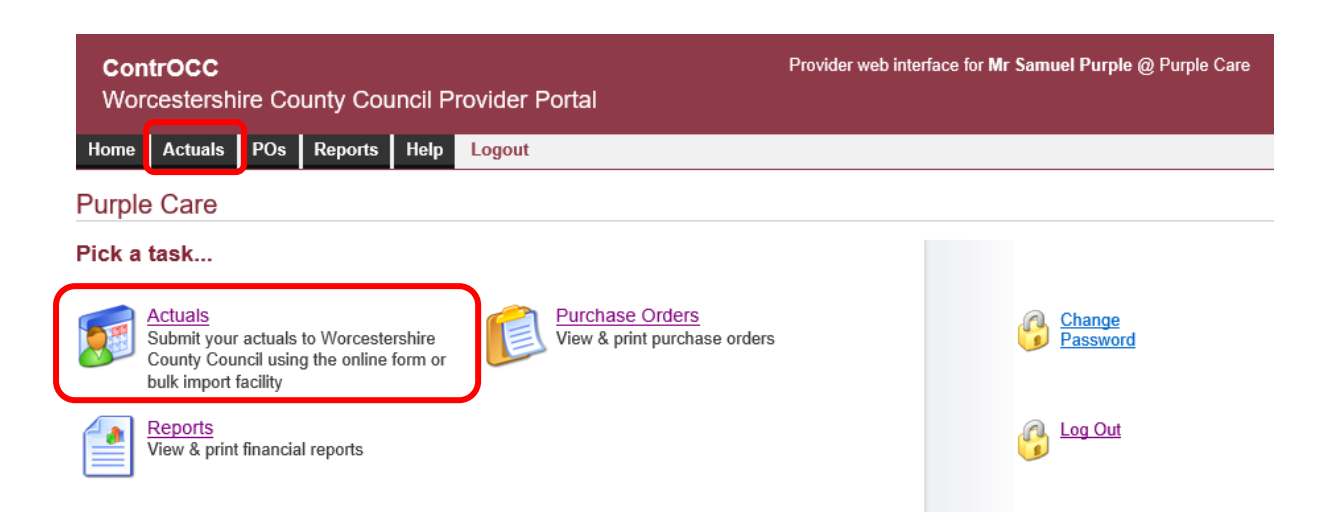

This will open the Actuals input page. If you have more than one service where Actuals can be recorded (e.g. one for Home Care and Transport/Day Care etc) then these will be listed on the left:

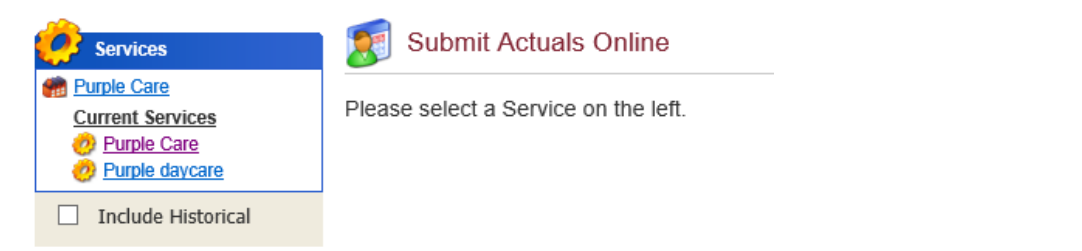

Once you have selected a Service, the ASPP will present a view of all the Service Users with active packages, for the current week. Actuals are calculated and recorded on a weekly basis, running from Saturday to Friday.

Page | 2 [www.worcestershire.gov.uk](http://www.worcestershire.gov.uk/)

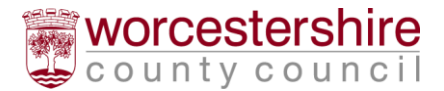

Filter options

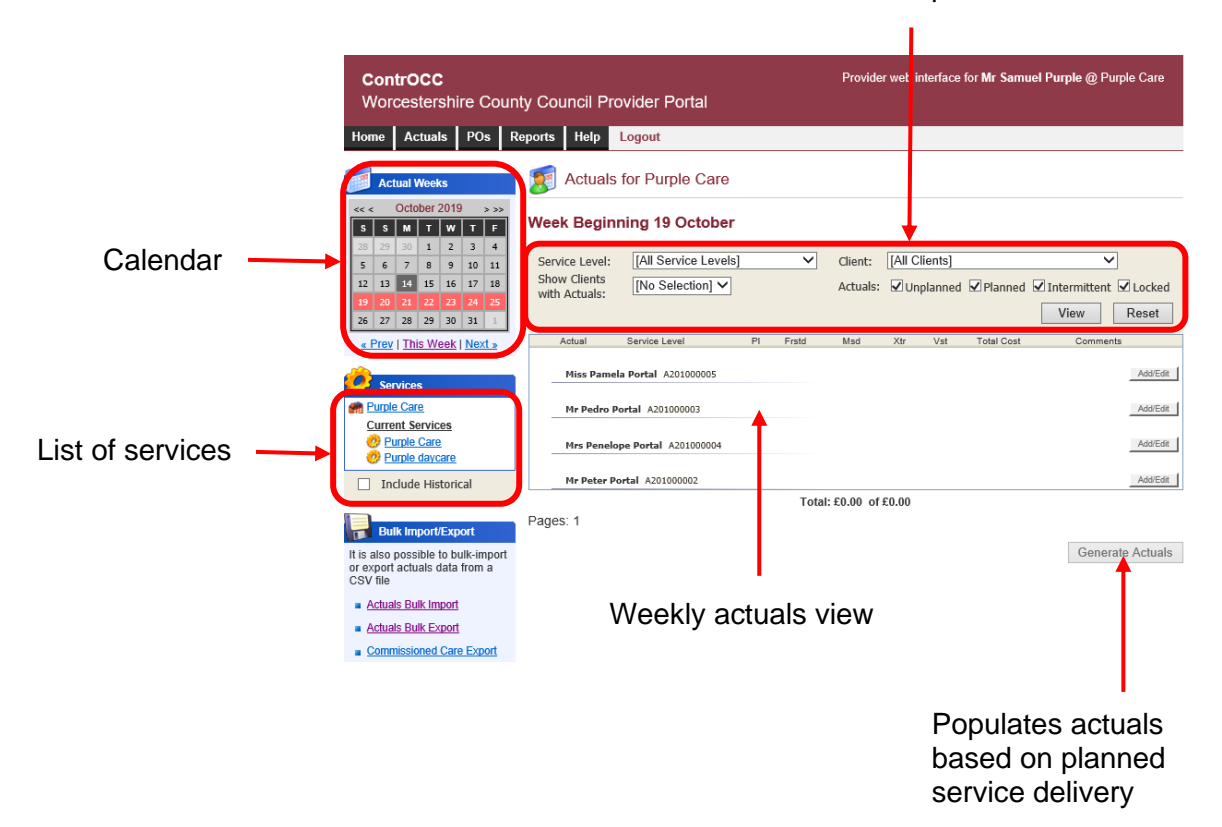

### Recording Actuals in the Adult Services Provider Portal

### Generating Actuals

Generating Actuals causes the ASPP to create actual service delivery that exactly matches the plan – i.e. if 12 hours of home care were commissioned in a week, the ASPP will then show 12 delivered hours.

Once the Actuals are generated, they can be edited in the ASPP.

Page | 3 [www.worcestershire.gov.uk](http://www.worcestershire.gov.uk/)

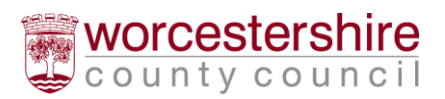

Select the correct week using the Date Navigator and then click "Generate Actuals"

#### **Week Beginning 19 October**

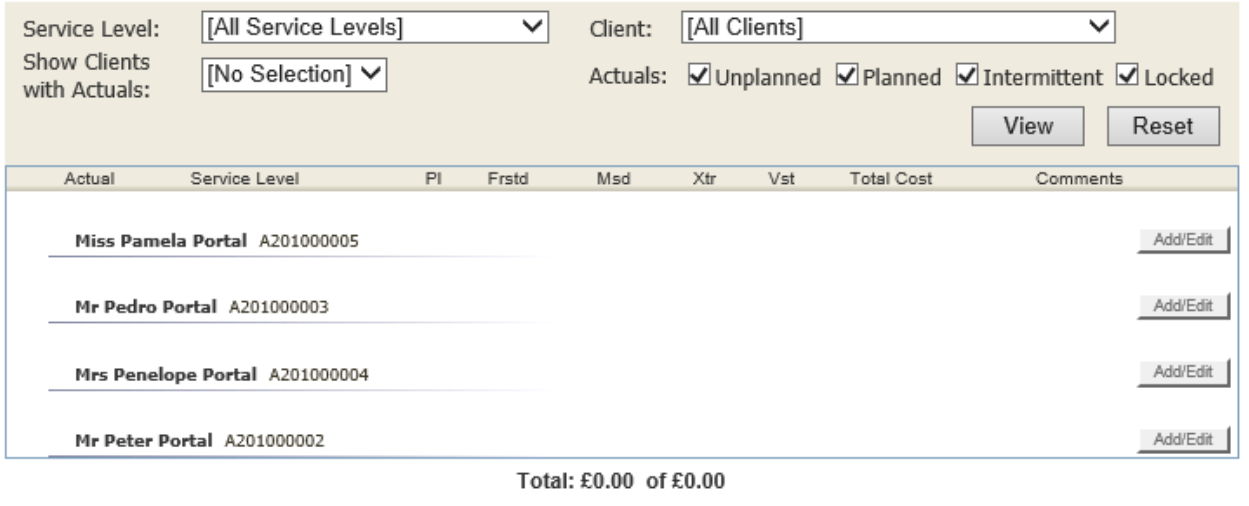

Pages: 1

Generate Actuals

This may take a moment to complete, and the weekly Actuals will then be presented to you. These can now be edited.

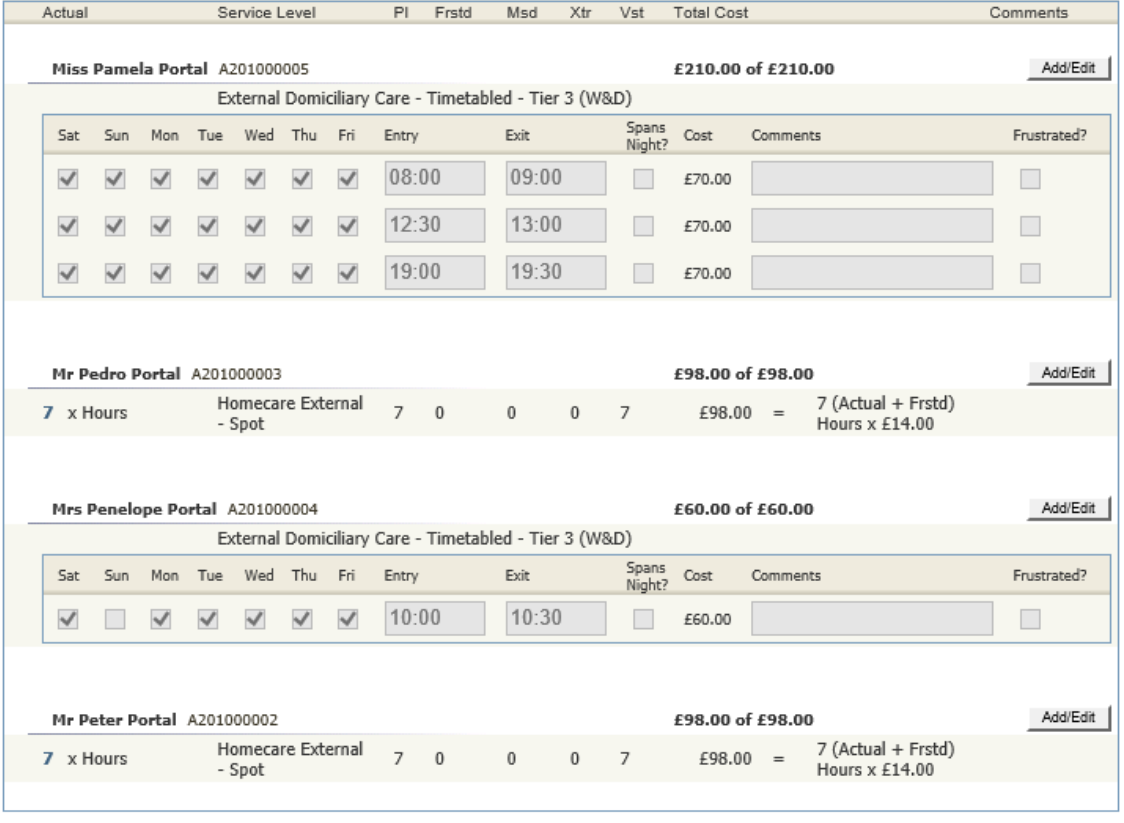

Total: £466.00 of £466.00

Page | 4 [www.worcestershire.gov.uk](http://www.worcestershire.gov.uk/)

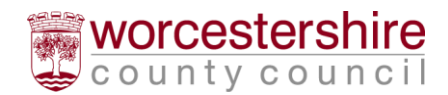

# Adding Actuals for Services

Non- timetable services are those which are commissioned by Worcestershire County Council as a quantity per week, rather than at a set timetable. An example of this service is Day care. These are the simplest Actuals to record.

Once Actuals are generated, you can edit them for a specific Service User by clicking the 'Add/Edit' button next to them:

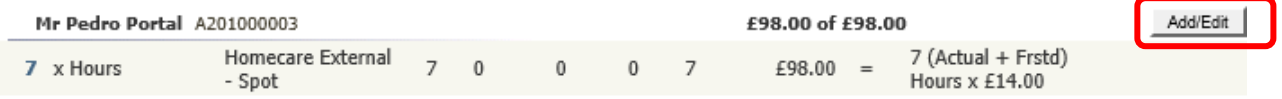

This will open the Edit View for that Service User. The following fields are displayed – the number of visits is for information only, and are not required to be completed for every Actual:

- **Actual** shows the Actual quantity delivered, the units and the unit cost
- **Service Level** the specific level of service. for example. External Domiciliary Care Tiered or Home Care External - Spot
- **Pl. (Planned)** number of planned service units (according to the purchase order)
- **Frustd. (Frustrated)** number of service units originally planned, but missed by the Service User
- **Msd. (Missed)** number of service units originally planned, but missed by the provider
- **Xtr. (Extra)** number of extra service units delivered in addition to those planned
- **Vst. (Visits)** total number of visits to the Service User (informational)
- **Total Cost** this shows the total cost; either based on the Actual + Frustrated quantity or the Planned Quantity, depending on payment terms
- **Comments** Free text field for comments: Compulsory if there has been an over or under delivery of planned care

#### Scenario 1 – Visit Missed

If a visit is missed then adjust the hours in the actual box, and record the missed hours in the 'missed' box. **The hours should be read as units and are as per the purchase order. For example the units for Pedro Portal in the example below are 30 minute calls, 7 days per week, however they show as 7 hours, not 7 units. Please be mindful of this when you make any changes.**

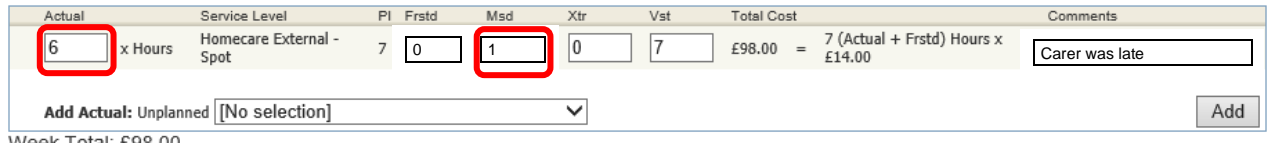

Week Total: £98.00

As there are less hours it will turn red. When you have finished press save and go back to edit others as appropriate. Missed calls are not paid for by Worcestershire County Council. Please ensure there is a comment explaining the reason, to ensure that the Payments Team can process payments effectively without any delays.

Page | 5

[www.worcestershire.gov.uk](http://www.worcestershire.gov.uk/)

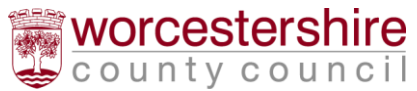

#### Scenario 2 – Frustrated Visit

In the example below, the Service User has 7 calls/week, however one visit was Frustrated (i.e. missed by the Service User) for 1 call;

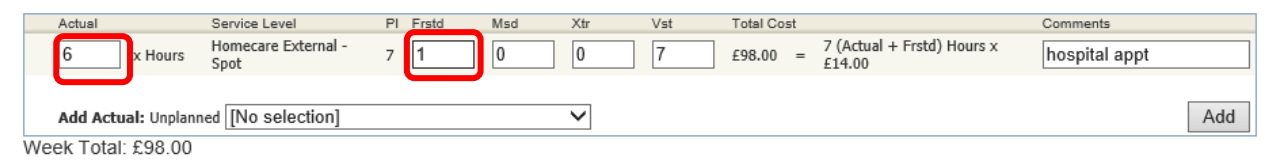

Record the frustrated quantity in the frustrated box to ensure that you are paid for the planned service. Where hours are recorded as frustrated, they should be deducted from the Actuals box. The weekly total has not changed from the planned total, as visits that are marked as "frustrated" are still paid for. As there are less hours it will turn red. Please ensure there is a comment explaining the reason, to ensure that the Payments Team can process payments effectively without any delays. When you have finished press save and go back to edit others as appropriate.

#### Scenario 3 – Additional Time

If a visit over runs amend the actual quantity (units) to the total number of units for the week and record the additional units in the 'xtr' box. **Please be aware hours should be read as units and are as per the purchase order.** Therefore, if the units are 30 minutes but an extra 15 minutes are provided this needs to be recorded as an extra 0.5 units. Please ensure supporting detail is added in the comments.

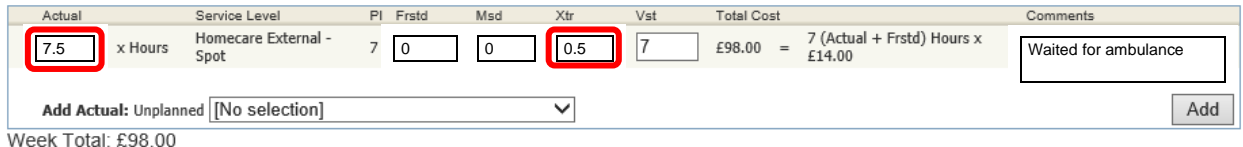

When you have finished press save and go back to edit others as appropriate. After saving, the actual would turn green and would generate an Exception in Controcc for WCC to approve.

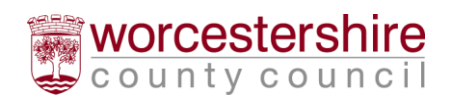

# Adding Actuals for Timetabled Services

Some Plans will have a timetable linked to the service, and this will be displayed within the actual:

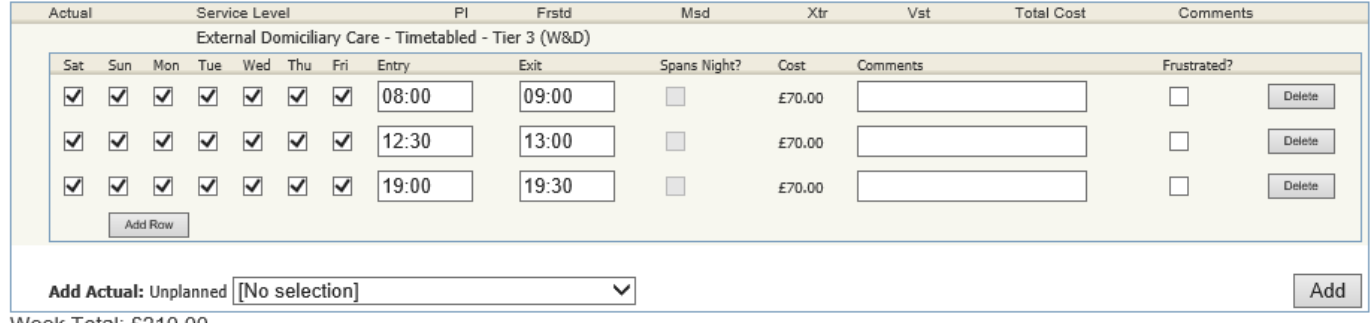

Week Total: £210.00

These require the specific dates and times of each visit to be recorded. Changes can be made by adding rows or selecting and deselecting days from within the timetable. The example below illustrates some of the possible options.

#### Scenario 1 – Visit Missed

If a visit is missed simply untick the relevant day:

After saving, this Actual would turn red. Please ensure a note is added in the commments.

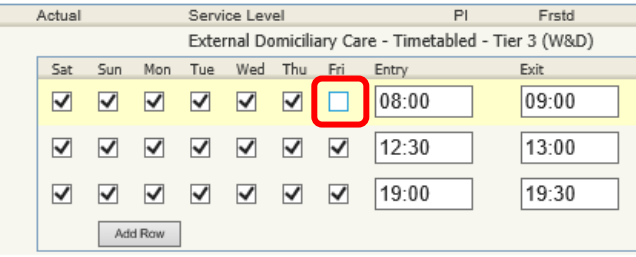

#### Scenario 2 – Frustrated Visit

If a visit it frustrated, untick the relevant day as before. Then click "Add Row" to add a new row, tick only the relevant day and enter the Entry and Exit times and also the "frustrated" box. Please ensure a comment is added.

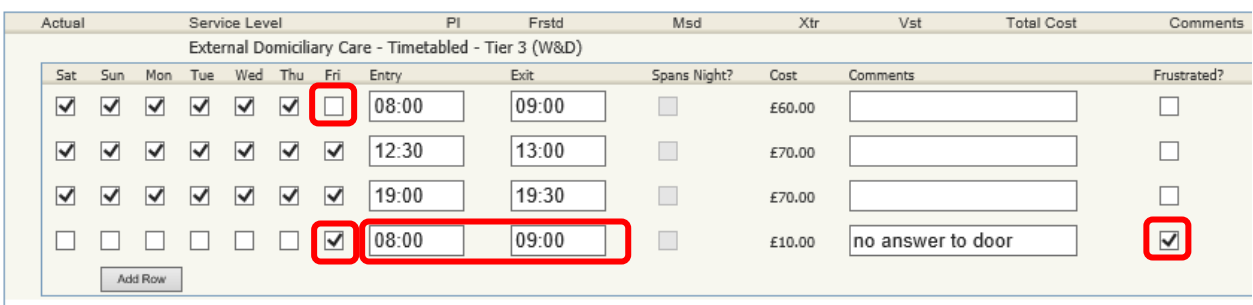

After saving, the actual would remain grey.

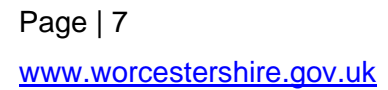

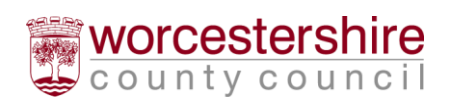

#### Scenario 3 – Additional Time

If a visit over runs, untick the relevant day as before. Then, click "Add Row" to add a new row, tick only the relevant day and enter the Entry and Exit times. Please ensure supporting detail is added in the comments.

After saving, the actual would turn green and would generate an Exception in Controcc for WCC to approve.

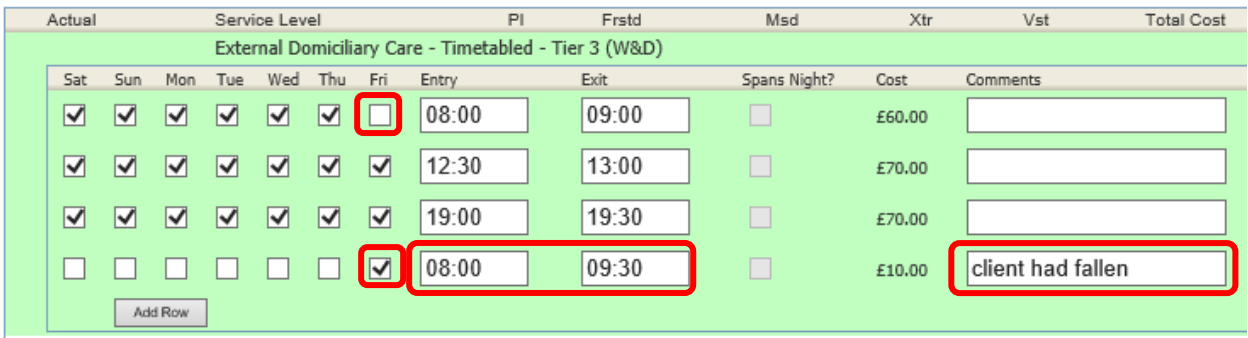

#### Scenario 4 – Additional Visit

If a visit is not due on a particular day, that day can be ticked to include it:

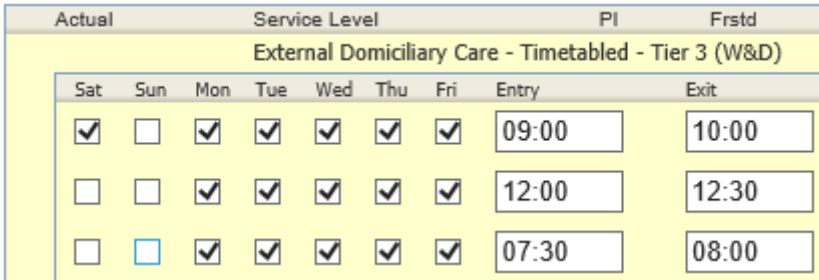

If the day of a visit is changed, the planned day can be unticked too. Note that where the weekly total matches the planned total, an exception won't be generated. When you have finished press save and go back to edit others as appropriate.

# Confirming Actuals

The previous process of exporting and importing actuals has now been replaced with a one step process. Once you have made all the necessary changes to the data for a week you simply need to press the confirm actuals button at the bottom of the actuals screen.

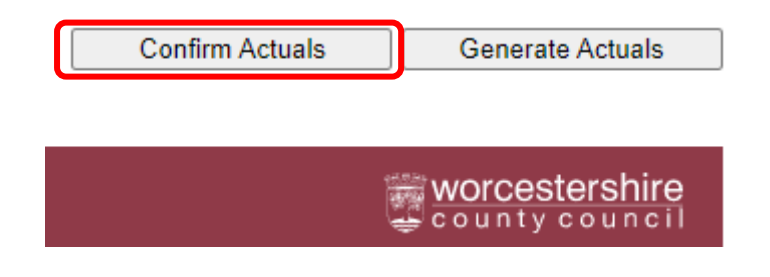

Page | 8 [www.worcestershire.gov.uk](http://www.worcestershire.gov.uk/)

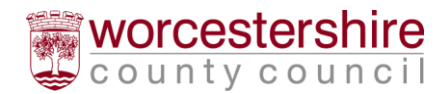

### Completion of Intermittent Residential Replacement Care

From the Actuals button on the main screen select the correct week you are completing the bed return for, and select Intermittent Residential Replacement Care from the Service Level drop down.

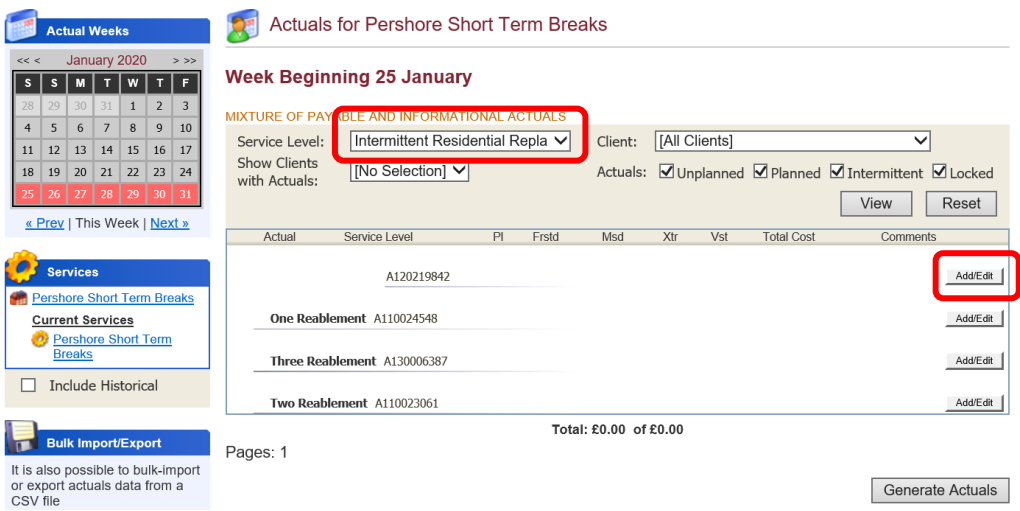

Click on the 'Add/Edit button' for the Service User you are completing and the following screen appears – choose the options in the drop down boxes as shown below for replacement care.

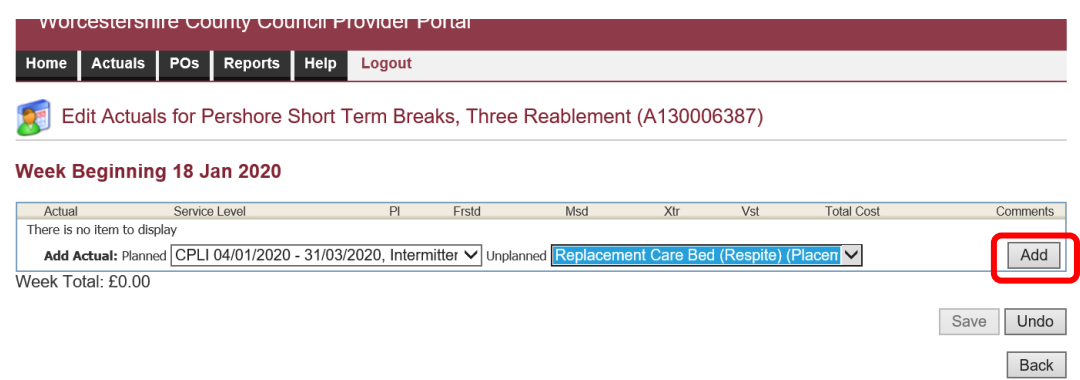

Click on the 'Add' button

Page | 9 [www.worcestershire.gov.uk](http://www.worcestershire.gov.uk/)

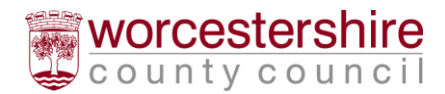

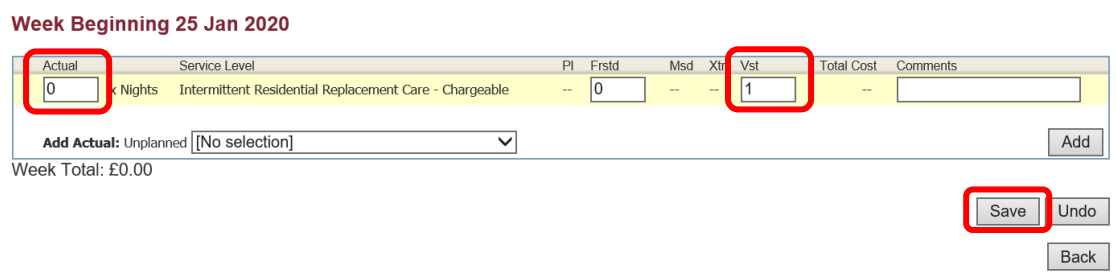

Complete the number of nights used in the **Actual** box – change **visits** to match this. Any cancelled stays within 24 hours should be recorded in the comments box NOT as an actual stay. Click **Save** and you will see the screen below showing the number of nights of replacement care and the cost. Press Back.

Week Beginning 25 Jan 2020

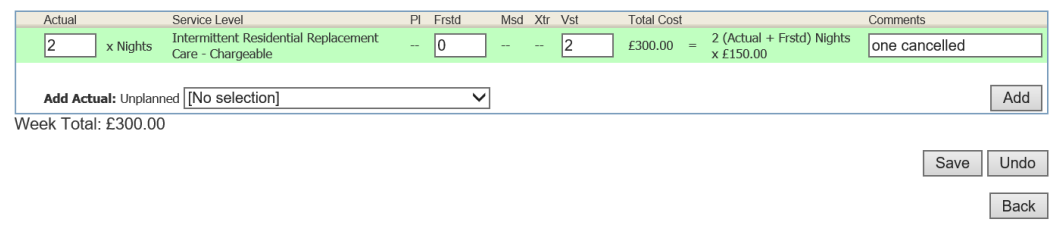

Back on the main screen you see that the service user has now gone green - complete for the other service users as appropriate

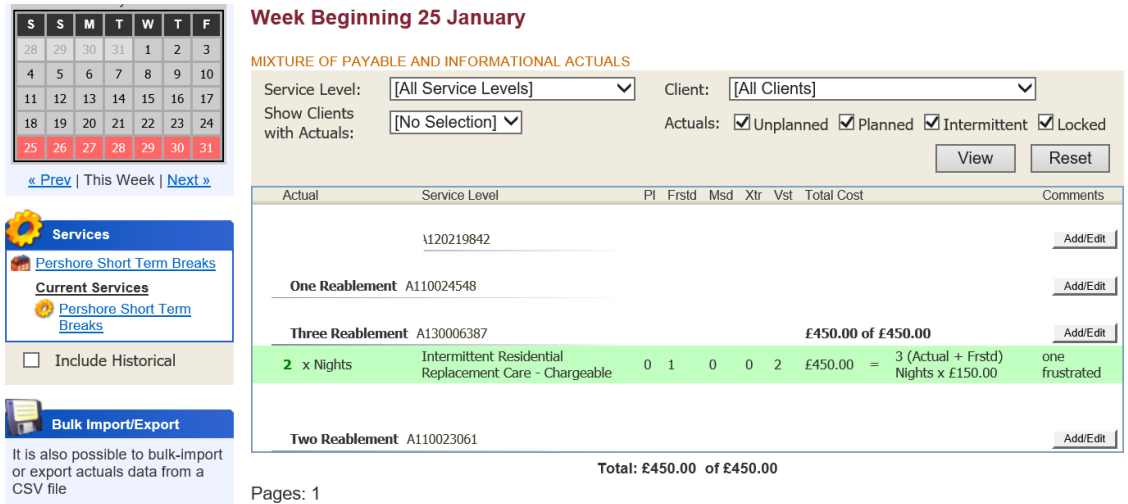

Once you have completed this for everyone, then press the confirm actuals button – as detailed above on page 8.

Page | 10 [www.worcestershire.gov.uk](http://www.worcestershire.gov.uk/)

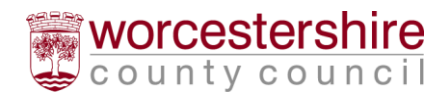